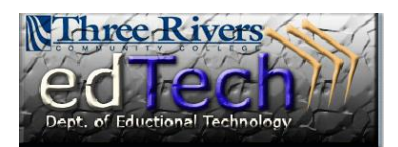

# **CHANGING THE DEFAULT SAVE FORMAT**

## *DOCUMENT EDITORS*

## **Word 2010**

- 1) Click the File tab.
- 2) Click the Options link.

3) In the Word Options dialog box, choose the format you wish to save in automatically. (The **Word 97‐2003 Document (\*.doc)**" option works with most word processing applications.)

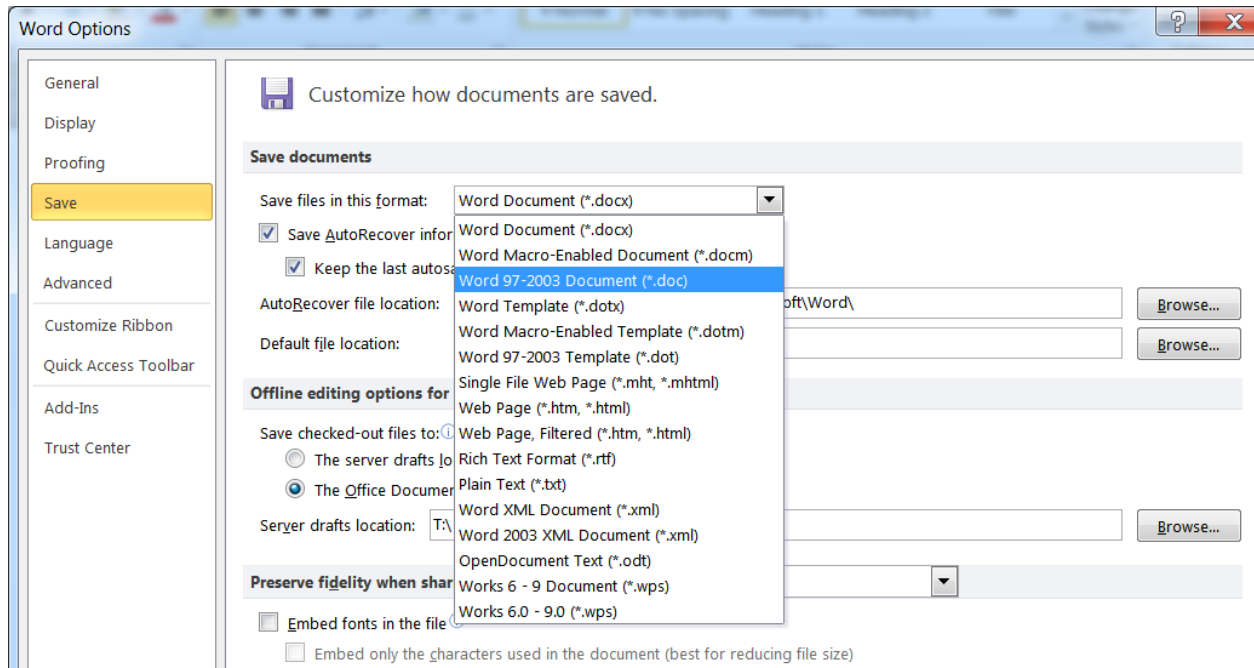

## **Word 2007** (PC Instructions)

- 1) Click the Office button found in the upper left hand corner of the Word screen.
- 2) Then follow the instructions for Office 2010.

#### **Word 2011 and 2008** (MAC Instructions)

- 1) Select "**Word**" from the toolbar, then "**Preferences**" from the resulting drop under menu.
- 2) Under the "**Output and Sharing**" category, select the option labeled "**Save**."
- 3) Lastly, click the button from the option labeled "**Save Word files as**:" and from the resulting drop‐ under menu select the "**Word 97‐ 2004 Document (.doc)**" option. Click OK to close the preference editor dialogue box.

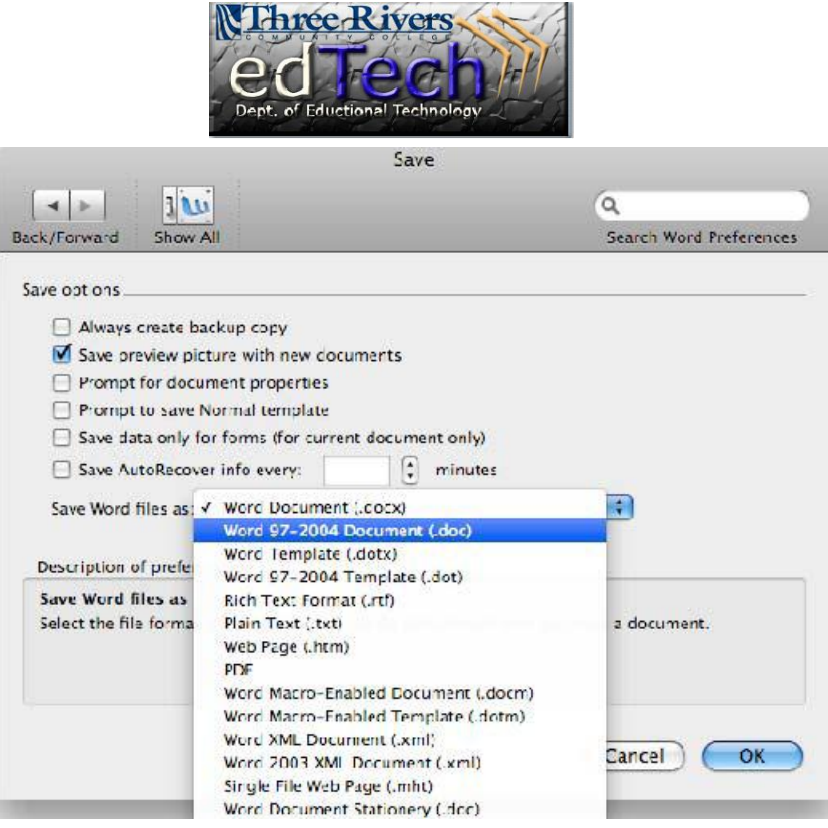

# **OpenOffice** *(PC Instructions)*

1) Select the option labeled "**Tools**" from the toolbar, then "**Options**."

2) From the left hand frame, select the option labeled "Load/Save"

3)Click the button labeled "**Always save as**." From the resulting drop‐ under menu, select the option labeled "**Microsoft Word 97/2000/XP**" then click "**Ok**."

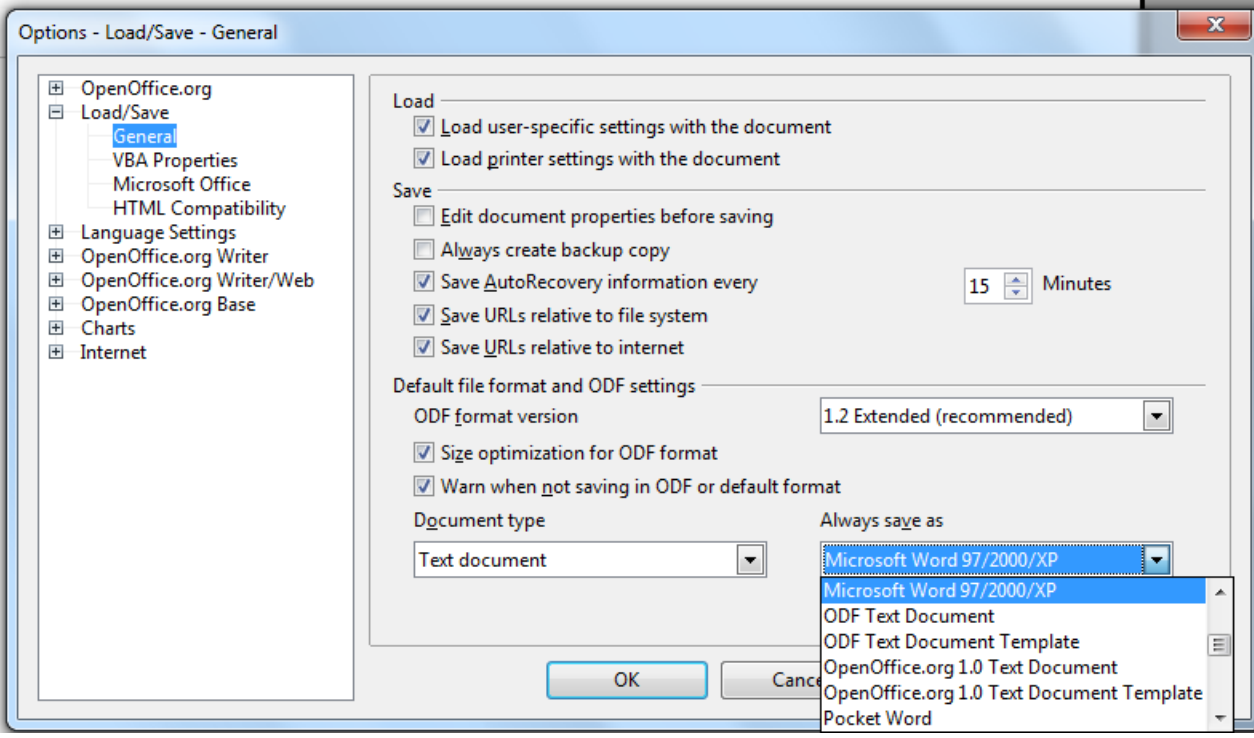

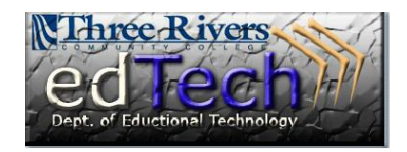

## **OpenOffice** *(MAC Instructions)*

1) Select the option labeled "**OpenOffice.org**" from the toolbar, then "**Options**."

2) From the left hand frame, select the option labeled "**Load/Save**"

3) Click the button labeled "**Always save as**." From the resulting drop‐ under menu, select the option labeled "**Microsoft Word 97/2000/XP**" then click "**Ok**."

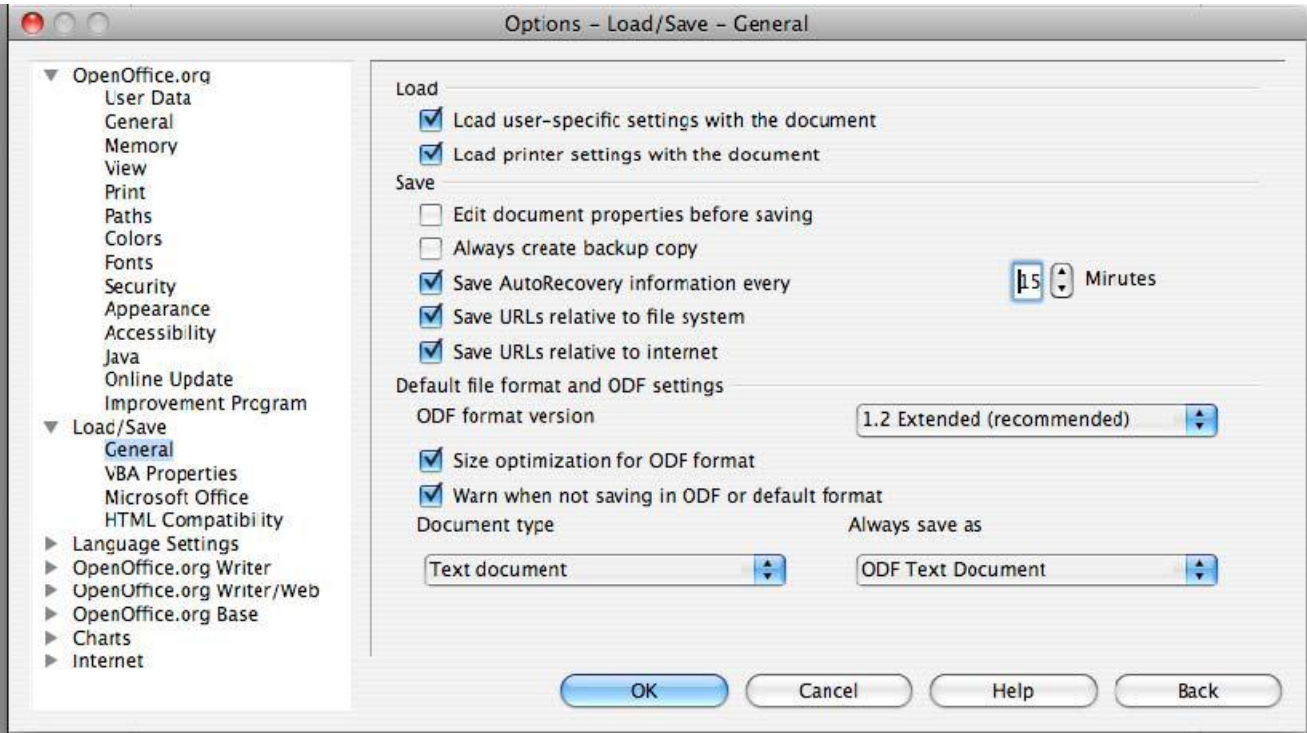

## **Google Docs**

1) Select "**File**" from the toolbar

2) Next, select the option labeled "**Download as**" then "**Word**"

## 3)

From the resulting "**File Download**" window select the option labeled "**Save**." Select the location o n your PC or MAC where you want the file to be stored and click "**Save**."

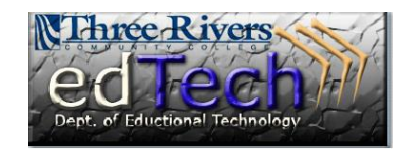

 $\overline{1}$ 

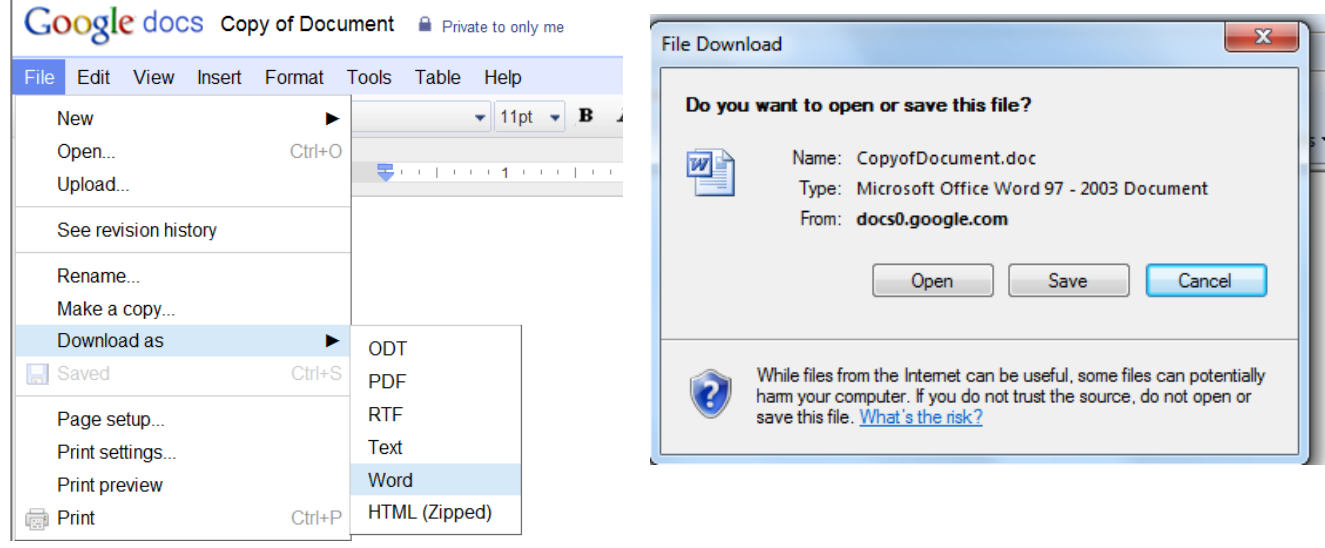